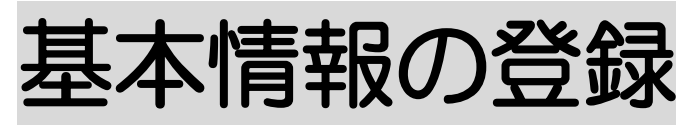

2023 年2月23日 作成

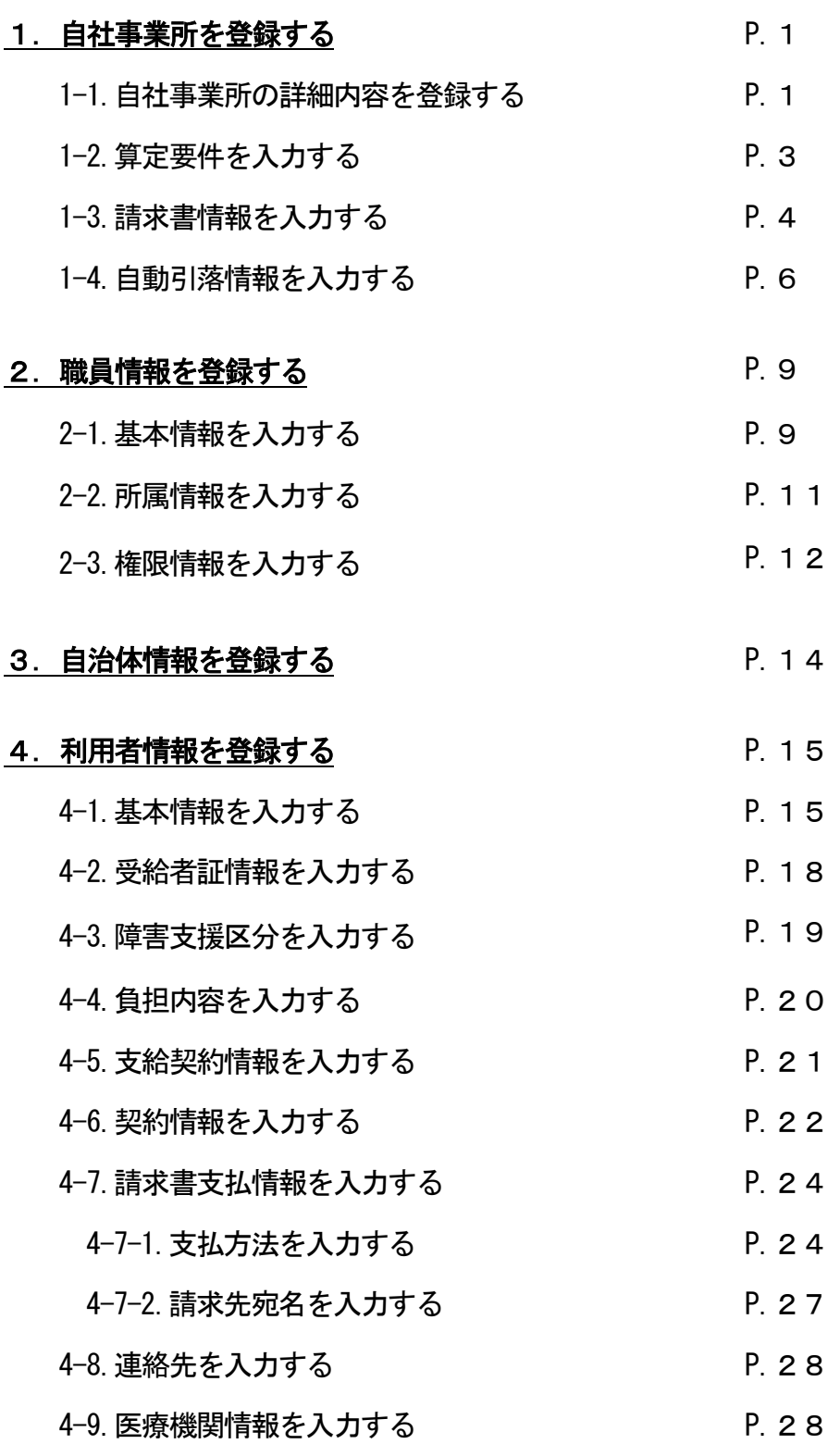

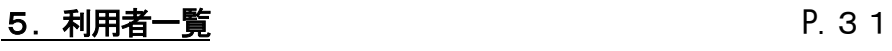

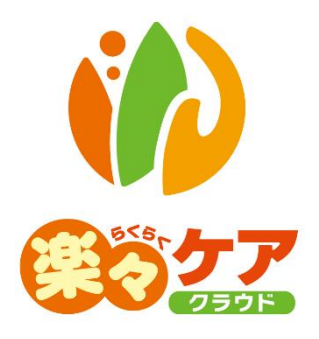

## **1.自社情報を登録する**

## 1-1. 自社事業所の詳細内容を登録する

上部メニューの[基本情報]をクリックし、サイドメニューの[自社情報]をクリックします。

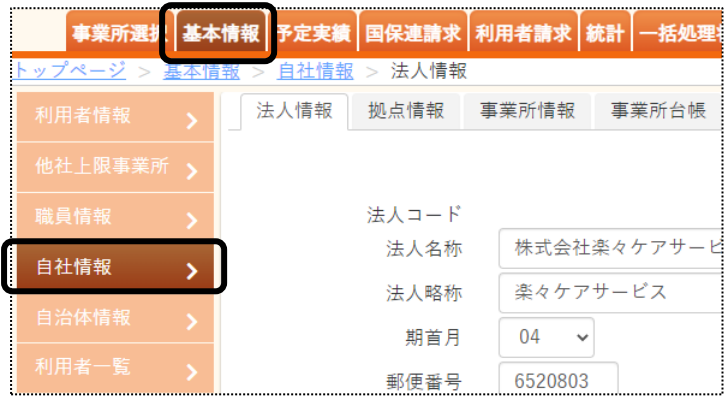

[事業所情報]のページをクリックします。[編集]ボタンをクリックします。

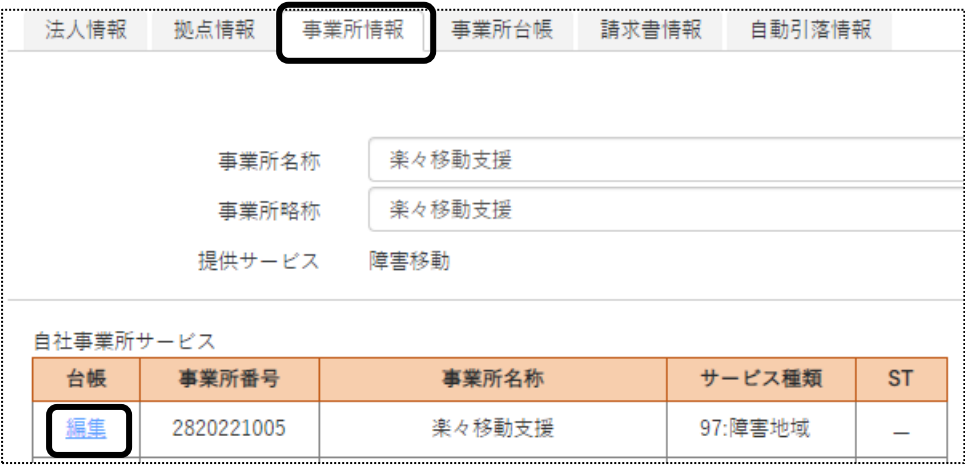

[事業所台帳]のページが開きます。「詳細内容」の[新規登録]ボタンをクリックします。

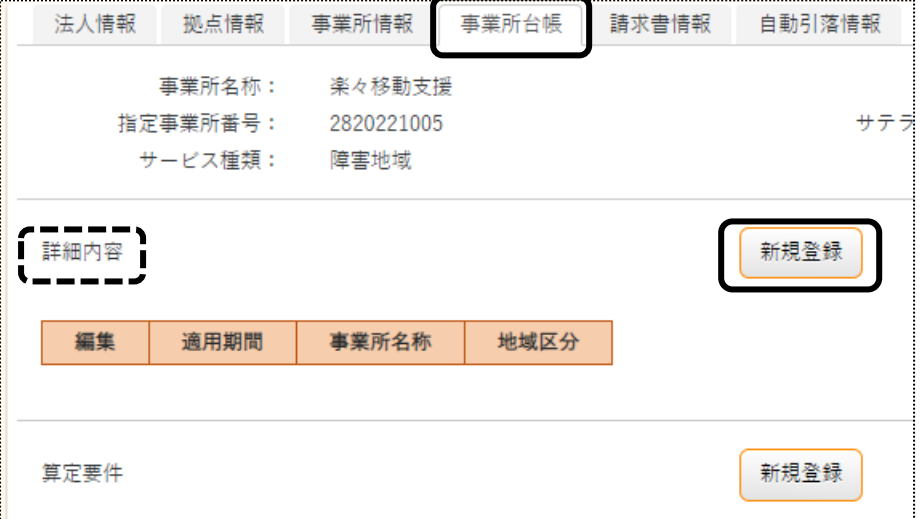

## 4 [事業所名称]~[口座番号]欄を入力します。

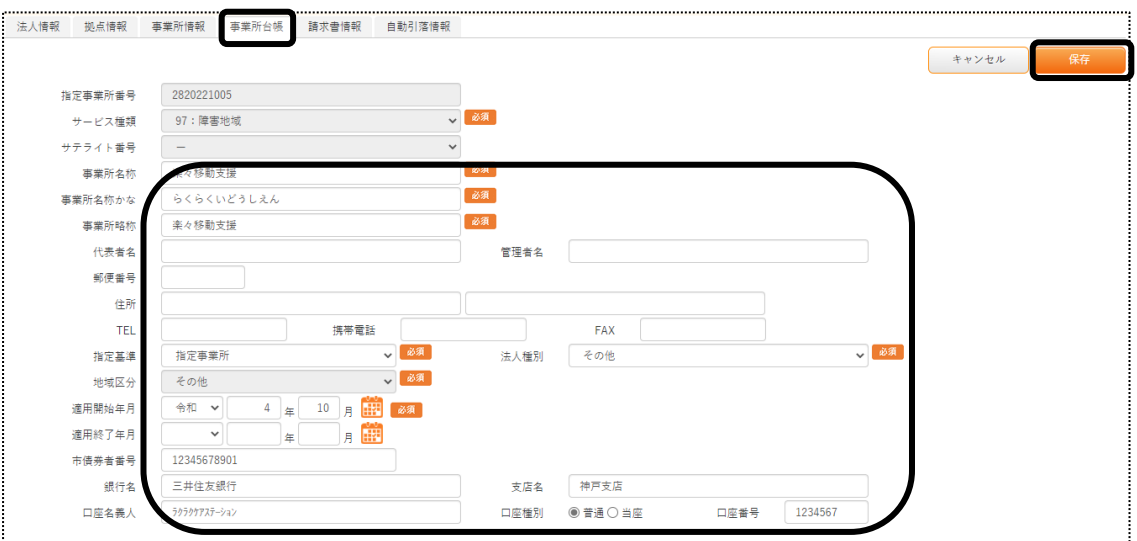

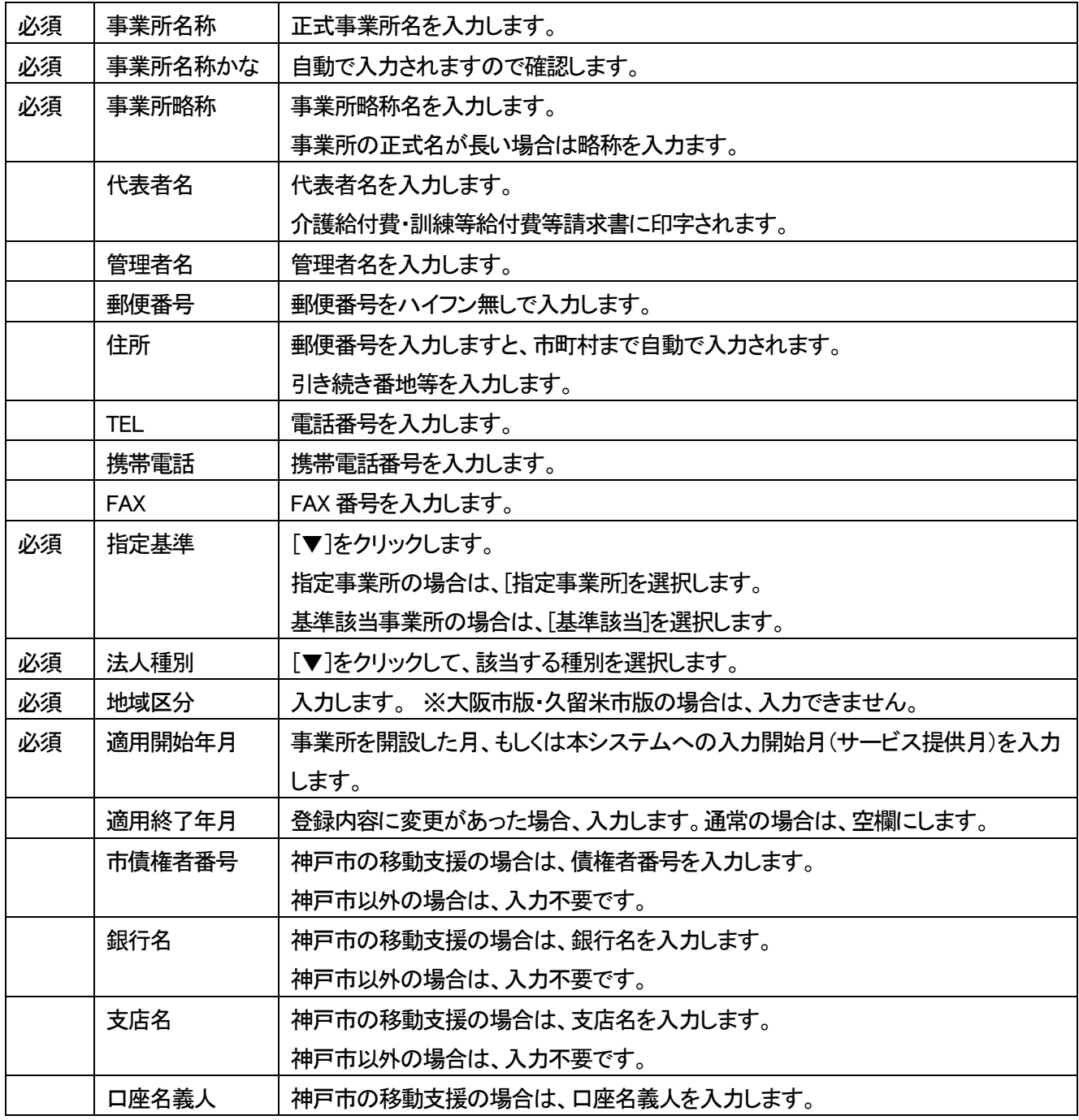

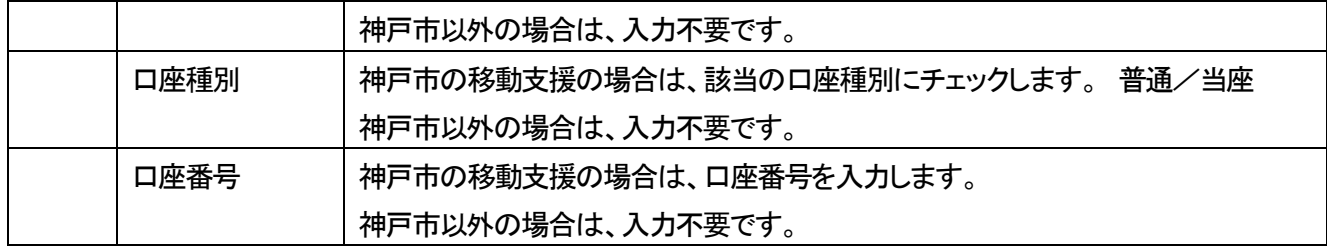

- 5 入力が終わりましたら、[保存]ボタンをクリックし、登録します。
- 6 「正常に保存されました」のメッセージを確認します。

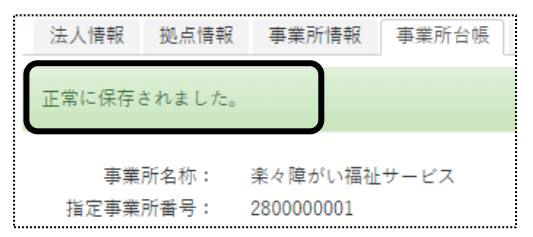

## 【参考】詳細内容に変更があった場合

 地域区分などに変更があった場合は、変更する詳細内容の[編集]をクリックし、「適用終了年月」を入力し、[保 存]ボタンをクリックします。

詳細内容の[新規登録]ボタンをクリックし、変更後の内容を入力します。

1-2. 算定要件を入力する

事業所のサービス種類を登録します。

1 [算定要件]の[新規登録]ボタンをクリックします。

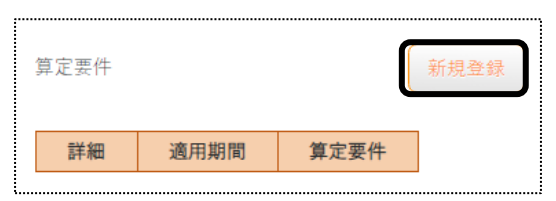

2 [サービス種類]~[地域区分]欄を入力します。

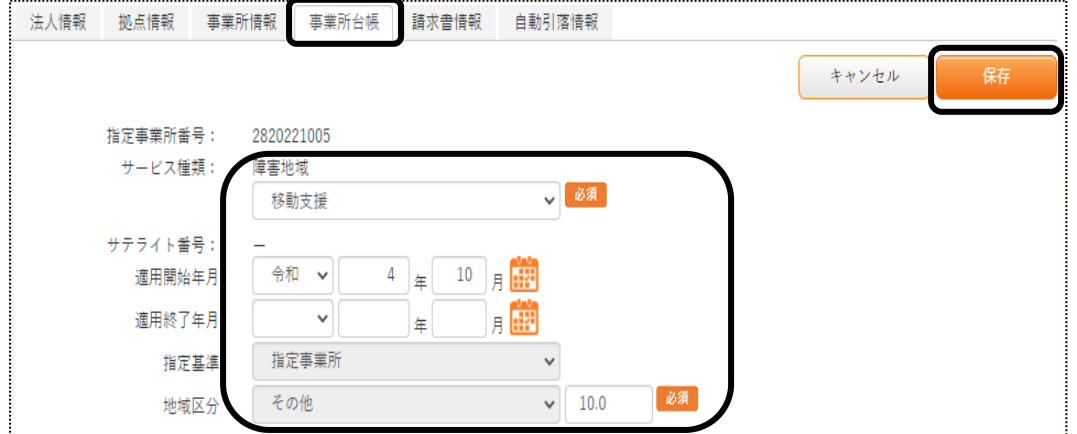

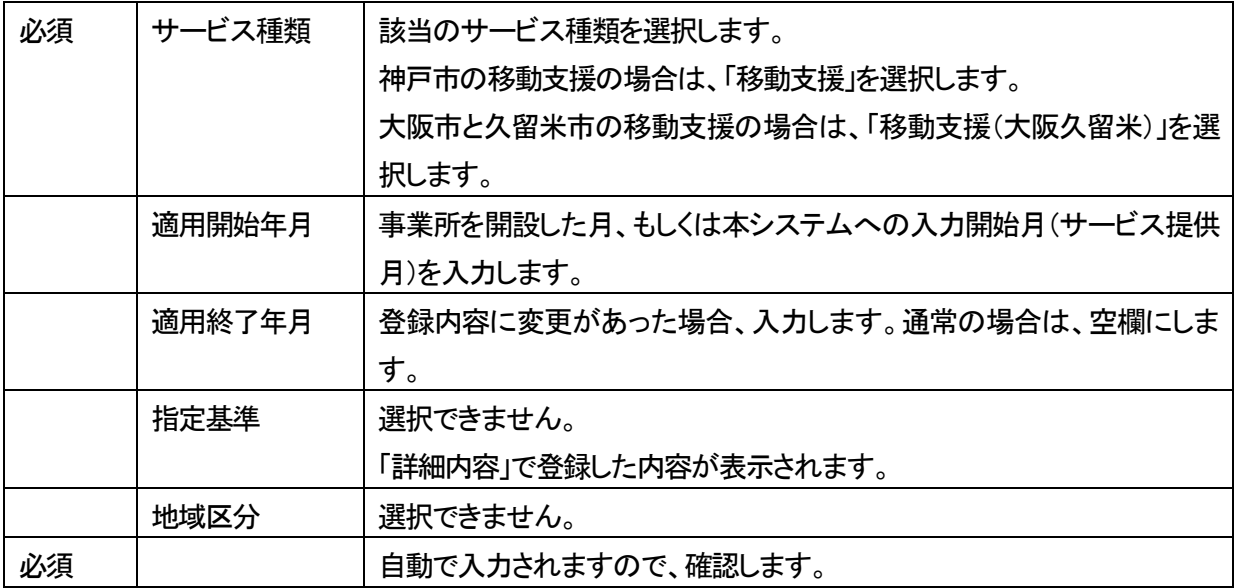

- 3 [保存]ボタンをクリックします。
- 4 「正常に保存されました」のメッセージを確認します。

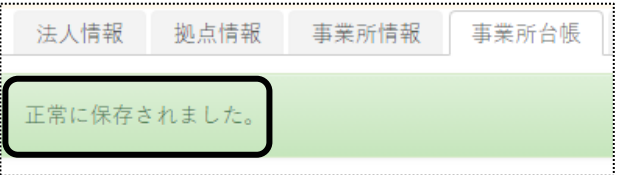

## 【参考】算定要件に変更があった場合

 算定要件に変更があった場合は、変更する算定要件の[編集]をクリックし、「適用終了年月」を入力し、[保存 ボタンをクリックします。

算定要件の[新規登録]ボタンをクリックし、変更後の内容を入力します。

1-3. 請求書情報を入力する

利用者様への請求書の情報を入力します。

1 [請求書情報]ページをクリックし、[編集]をクリックします。

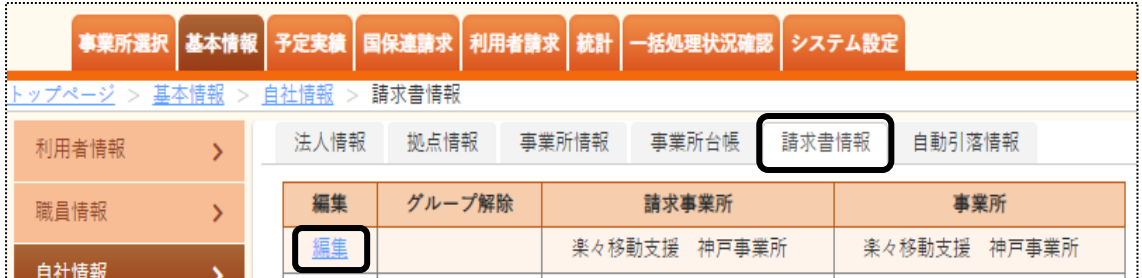

## 2 利用者請求書に印字する内容を入力します。

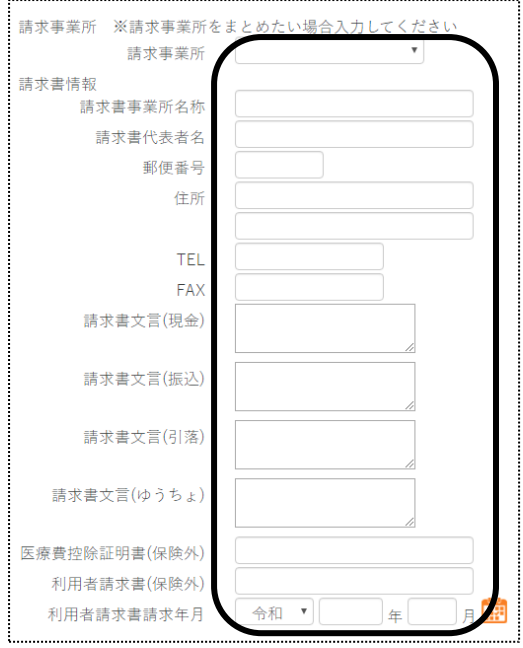

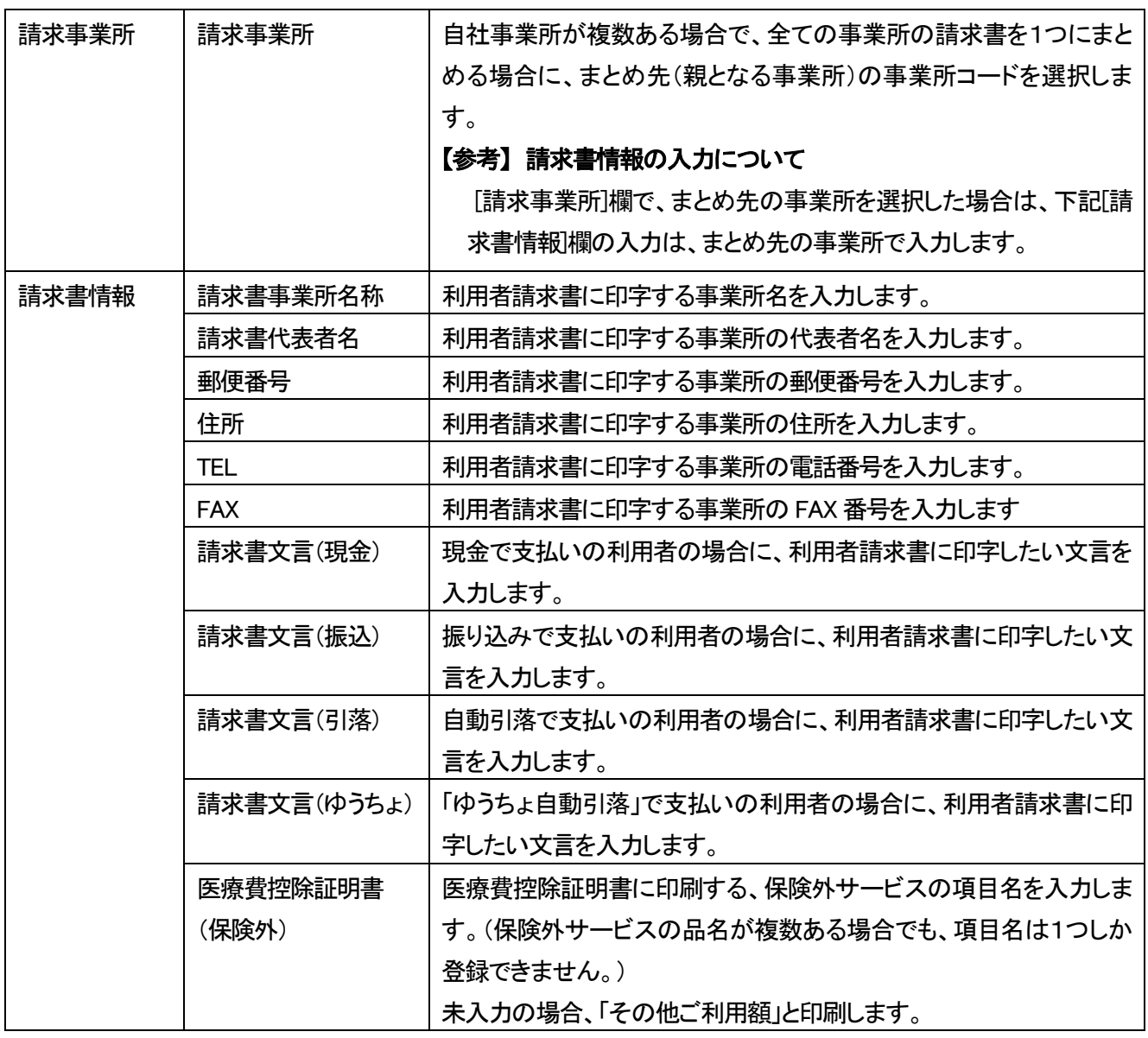

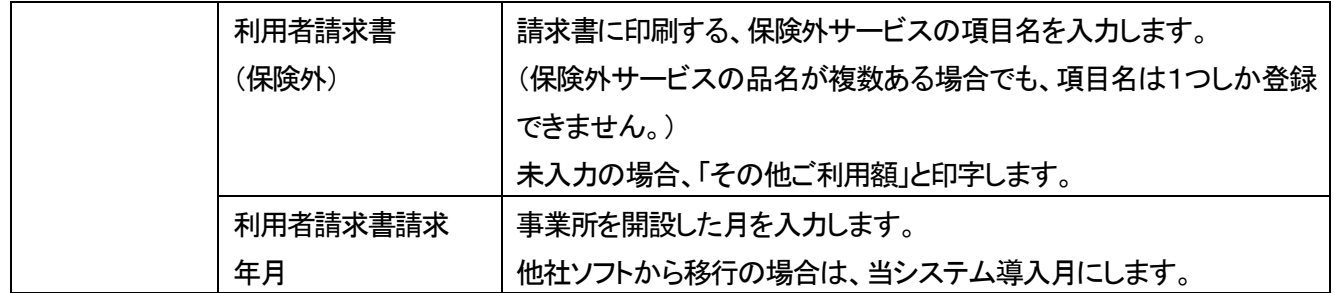

- 3 入力が終わりましたら、[保存]ボタンをクリックし、登録します。
- 4「正常に保存されました」のメッセージを確認します。

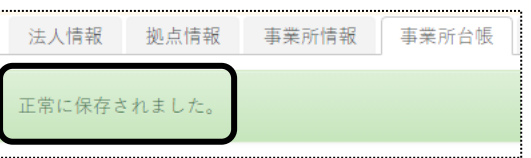

1-4. 自動引落情報を入力する

利用者請求の自動引落データを作成する場合は、当画面にて設定が必要です。 自動引落データ作成をしない場合は、入力の必要はありません。 また自動引落をするには、集金代行サービス会社へのお申し込みが必要です。

【参考】

自動引落データ作成は、2022 年5 月現在下記の金融会社(集金代行サービス)に対応しております。 JCB、MBS、NICOS,SMBC(三井住友銀行)、CSS、りそなネット、ゆうちょ銀行、みなとリース、みずほ ファクタ、りそなワイドネット、三菱UFJファクタ、アプラス、リコーリース、中京ファイナンス

1 [自動引落情報]のページをクリックし、[編集]をクリックします。

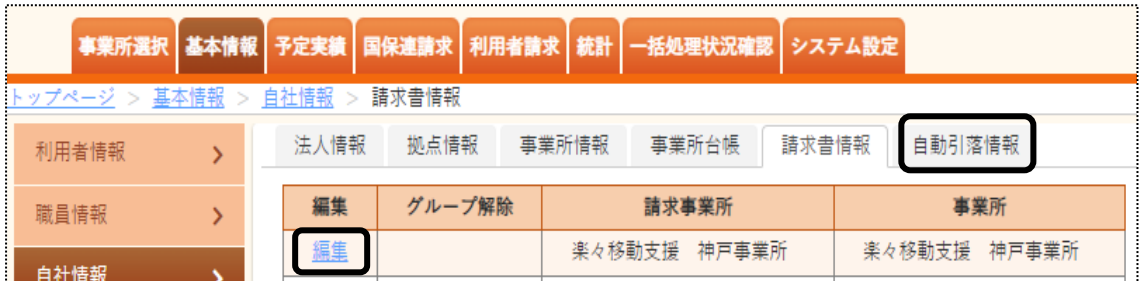

2 内容を入力します。

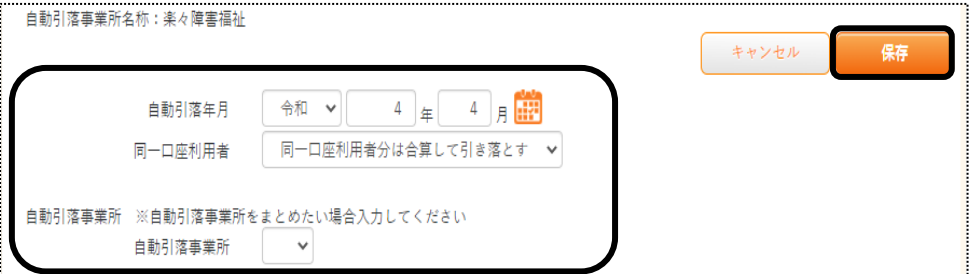

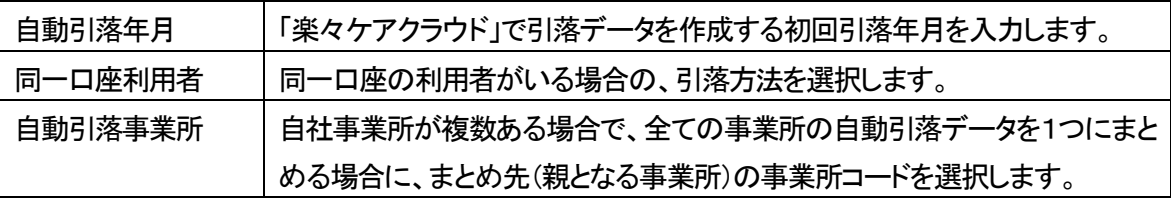

- 3 「ゆうちょ引落」以外の金融機関の場合は、[保存]ボタンをクリックします。 保存ができましたら、下記「手順6」へ進みます。
- 4 「ゆうちょ引落」の場合は、下の[ゆうちょ]の口座情報(自社の振込先口座)を入力します。

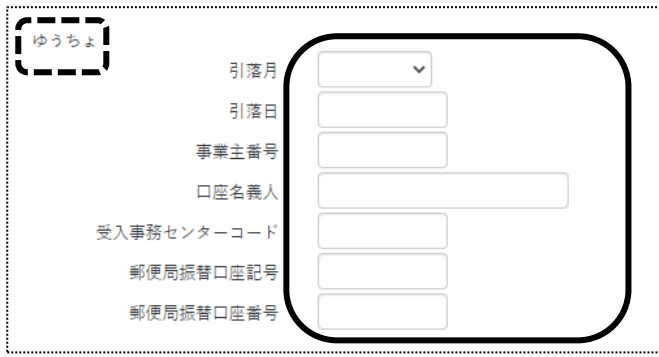

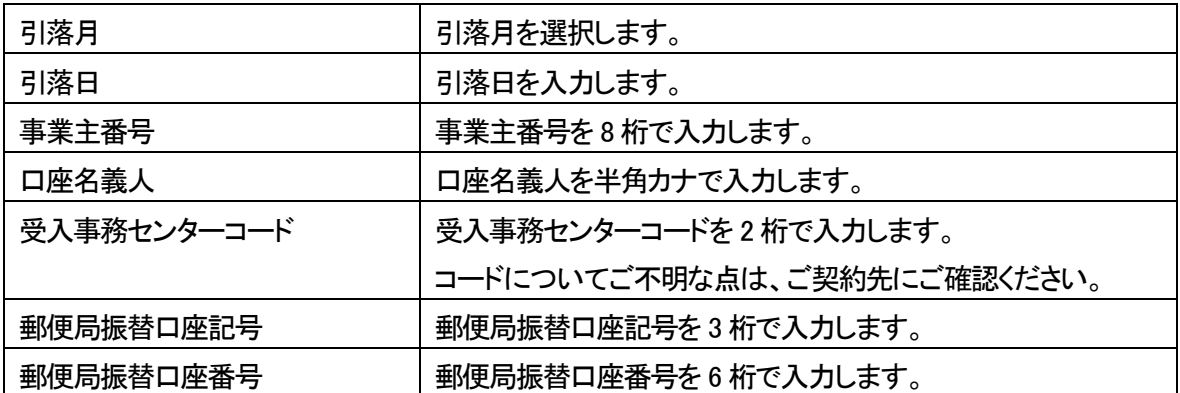

- 5 入力が終わりましたら、[保存]ボタンをクリックし、登録します。 「ゆうちょ引落」の設定は、以上で終了です。
- 6 「ゆうちょ引落」以外の金融機関の引落の場合は、銀行の[新規]ボタンをクリックします。

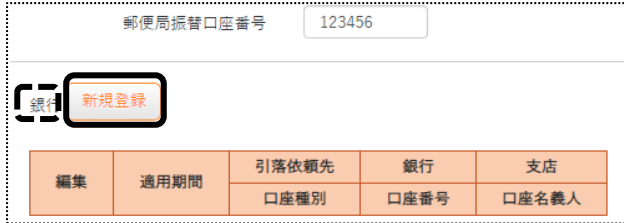

7 銀行情報の登録画面が表示されます。自社事業所の振込先銀行口座の情報を入力します。

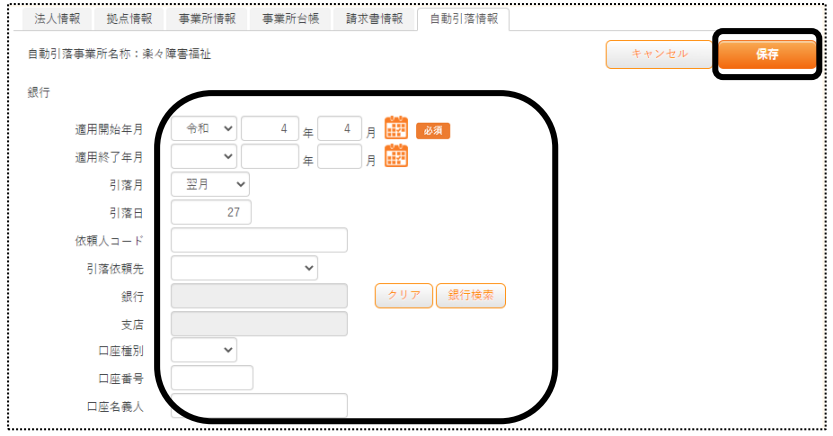

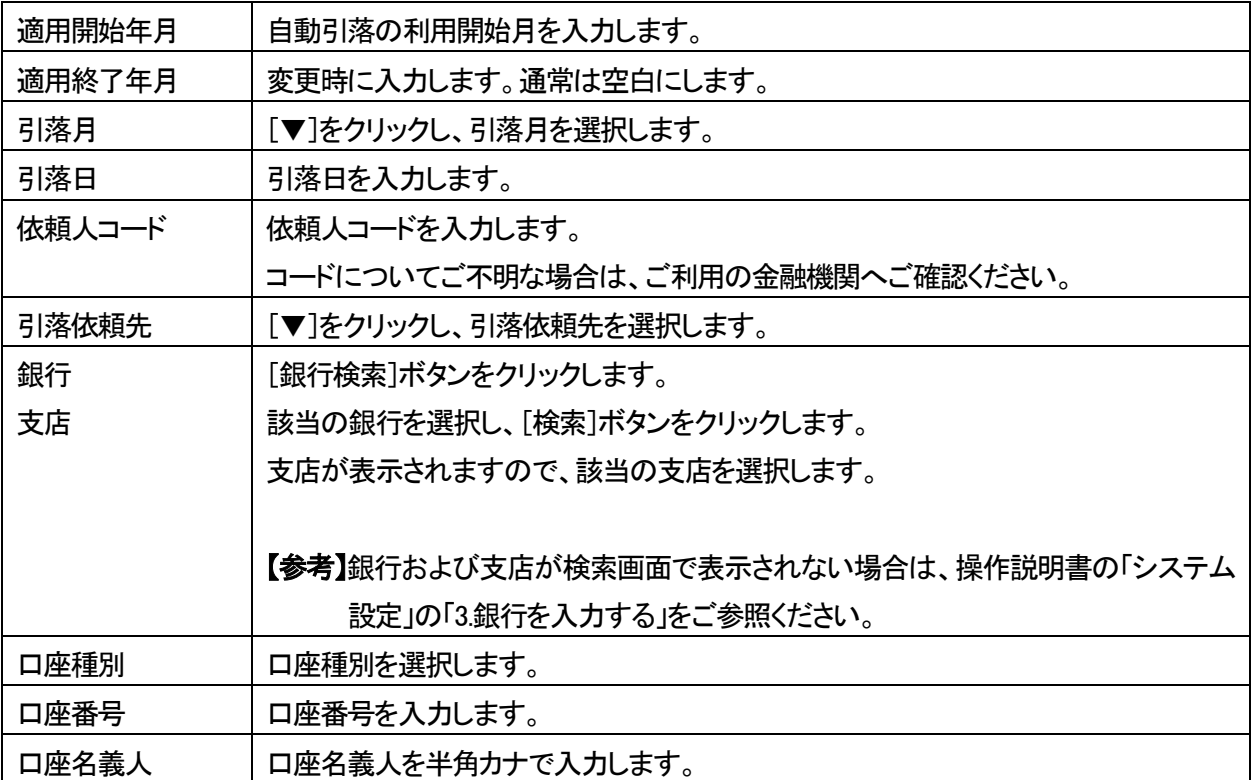

- 8 入力が終わりましたら、[保存]ボタンをクリックし、登録します。
- 9 「正常に保存されました」のメッセージを確認します。

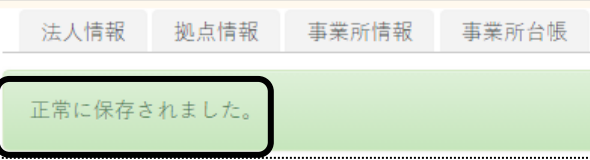

## **2.職員情報を登録する**

「楽々ケアクラウド」を複数の職員で使用する場合に、職員情報を登録します。 「職員」は、「管理者」と「管理者以外」の2つに分類されます。 下記の内容を確認の上、職員情報の登録を行って下さい。

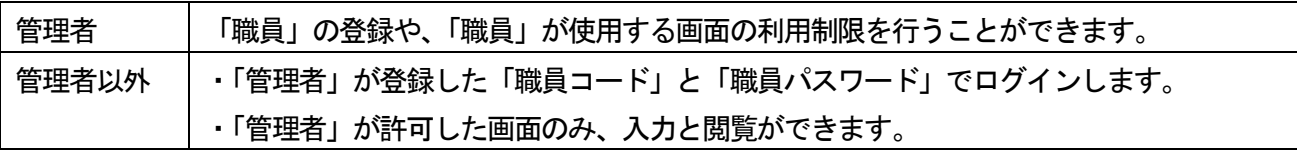

#### 2-1.「基本情報」を登録する

1 上部メニューの[基本情報]をクリックし、サイドメニューの[職員情報]をクリックします。

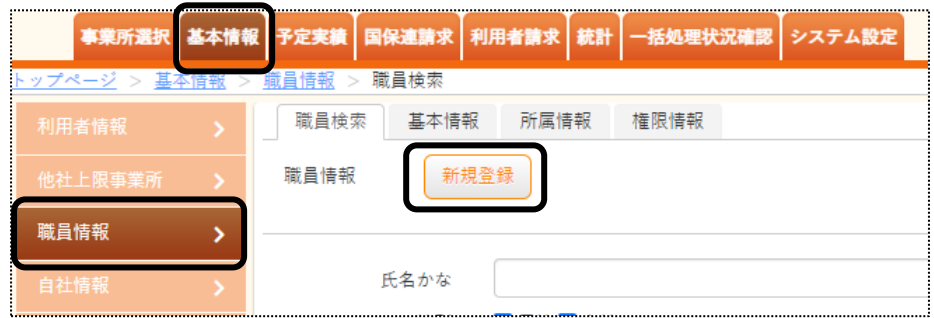

- 2 [新規登録]ボタンをクリックします。
- 3 [基本情報]タブが開きます。内容を登録します。

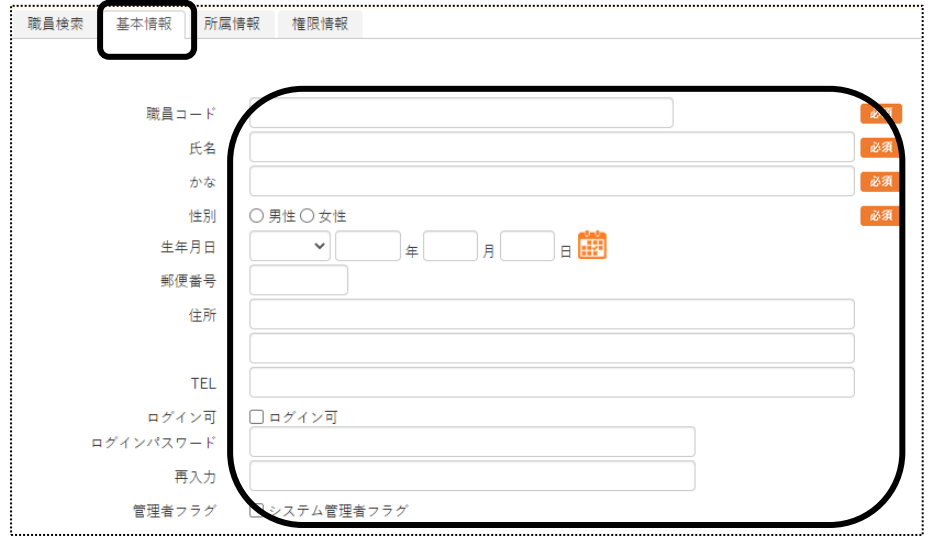

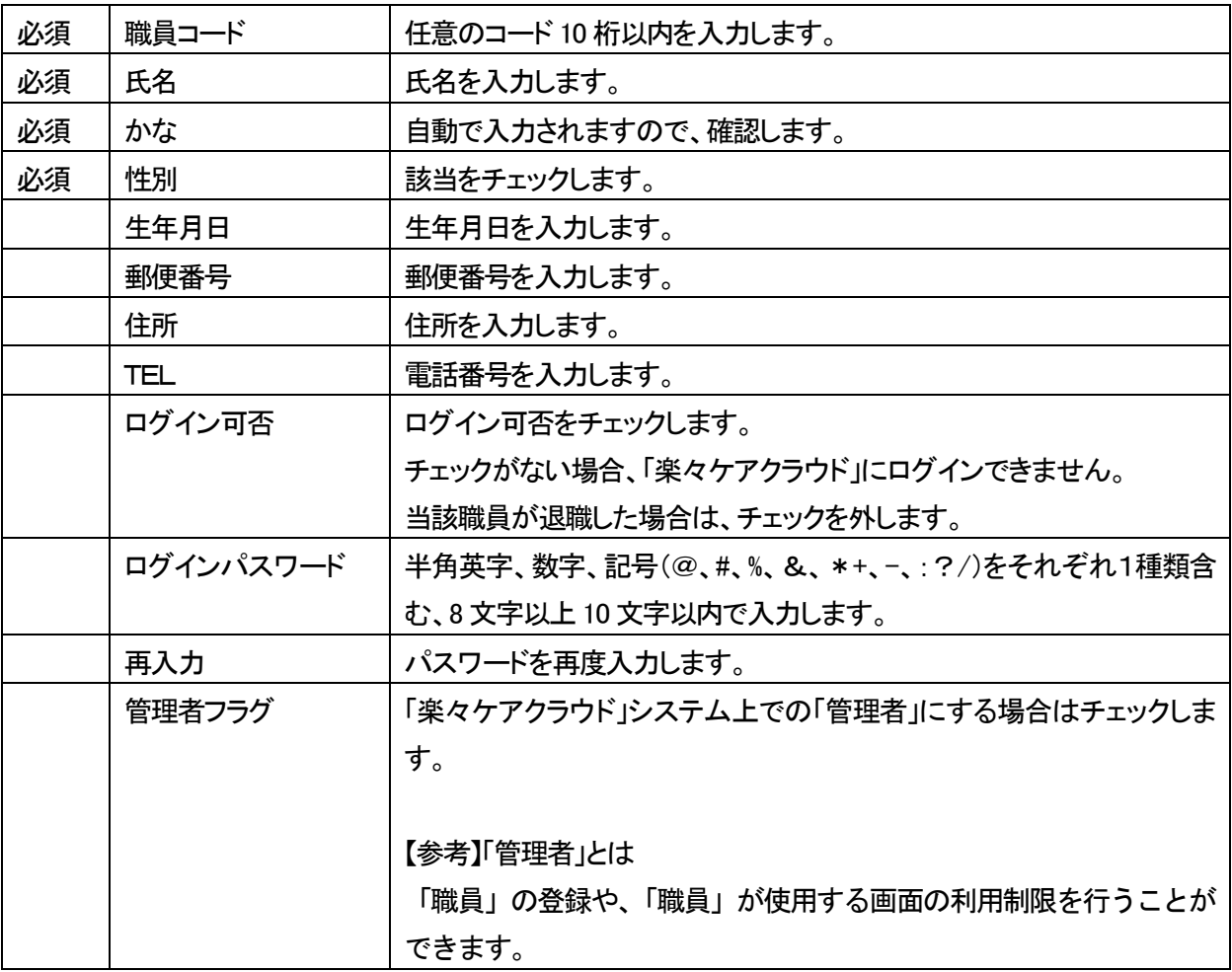

- 4 [資格登録]の入力は、不要です。
- 5 [入退職履歴登録]を入力します。

登録している場合、職員検索時に各項目で絞込検索ができます。

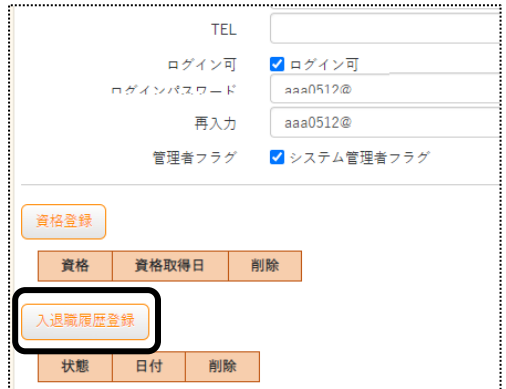

6 [状態]と[日付]欄を入力し、[追加]ボタンをクリックします。

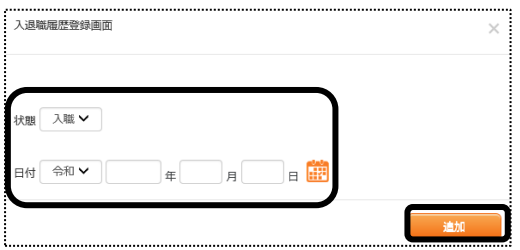

- 7 入力が終わりましたら、[保存]ボタンをクリックし、登録します。
- 8「正常に保存されました」のメッセージを確認します。

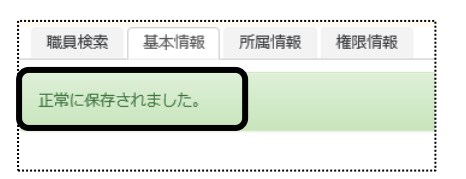

2-2. 所属情報を入力する

職員の所属事業所を登録します。

1 [所属情報]ページをクリックし、[新規登録]ボタンをクリックします。

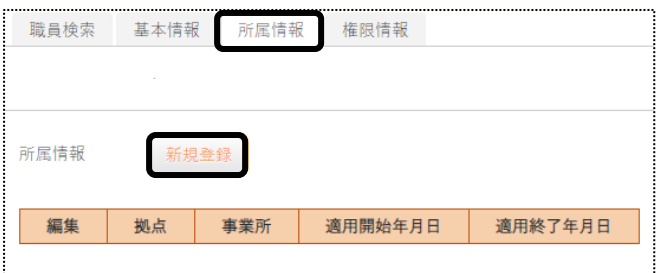

2 [拠点]~[適用開始年月日]欄を入力します。

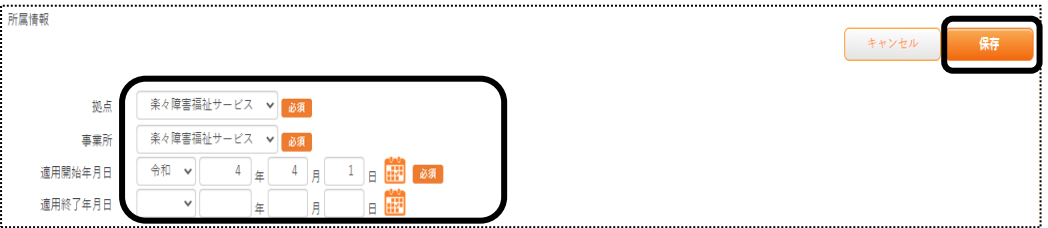

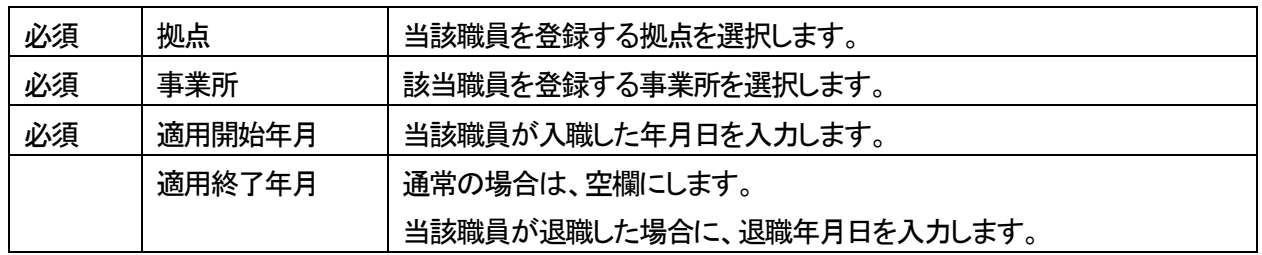

- 3 入力が終わりましたら、[保存]ボタンをクリックし、登録します。
- 4「正常に保存されました」のメッセージを確認します。

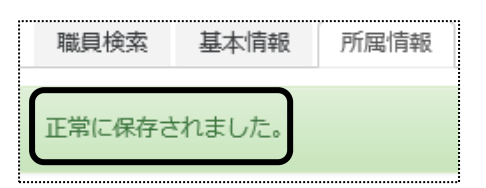

- 5 [職種情報]の入力は不要です。 権限情報の入力に進みます。
- 2-3.権限情報を入力する

各職員が使用できる画面の設定を行います。

1 [権限情報]のページをクリックし、事業所名を確認します。 該当の事業所の[編集]をクリックします。

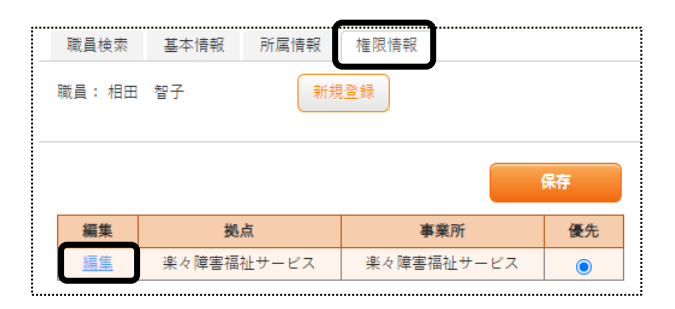

2 当該職員が使用できる画面・項目欄(下図 ①)にチェックを入れます。

#### 【参考1】

 11 ページ「3-1.基本情報を登録する」で、「管理者フラグ」にチェックを入れた場合と、入れない場合で 権限を設定する項目数が異なります。

### 【参考2】

全ての項目にチェックする場合は、[全選択]ボタン(下図 [参考])をクリックします。

(「管理者フラグ」にチェックした場合)

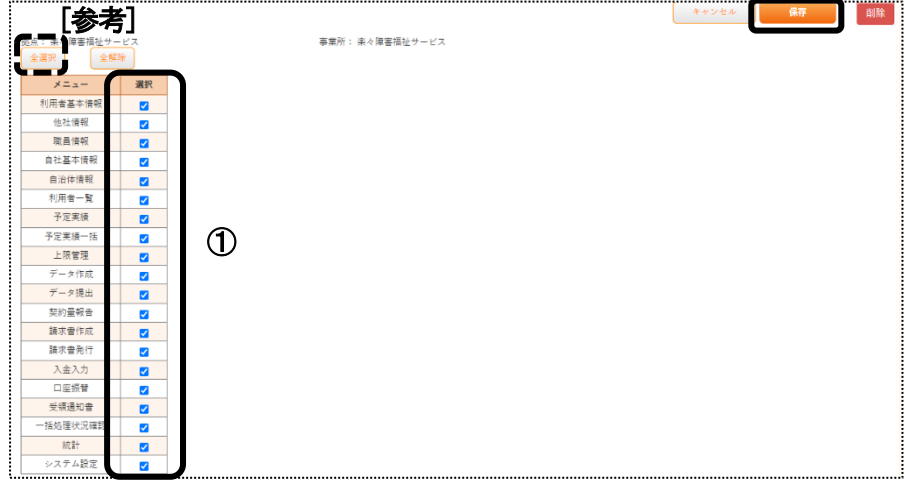

## (「管理者フラグ」にチェックしない場合)

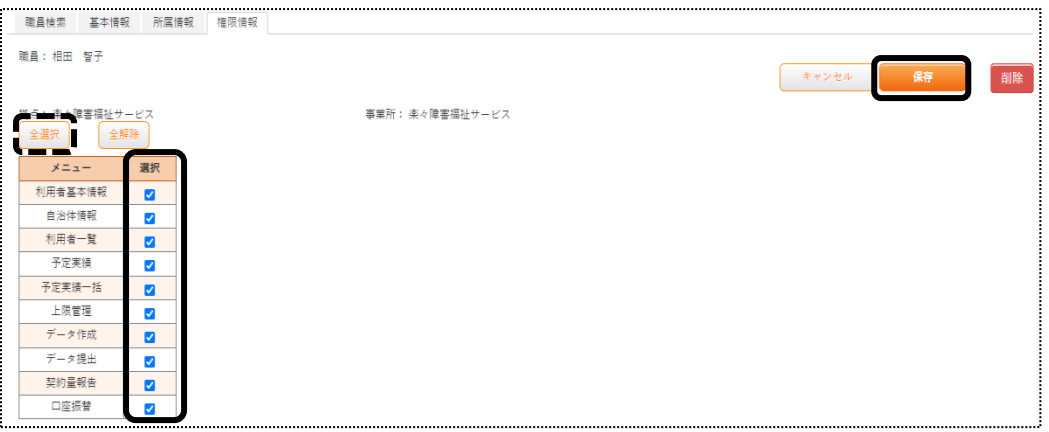

[保存]ボタンをクリックし、「正常に保存されました」のメッセージを確認します。

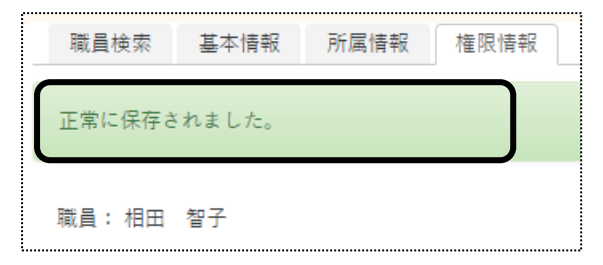

# **3.自治体情報を登録する**

利用者の市町村番号を登録します。

1 上部メニューの[基本情報]をクリックし、サイドメニューの[自治体情報]をクリックします。

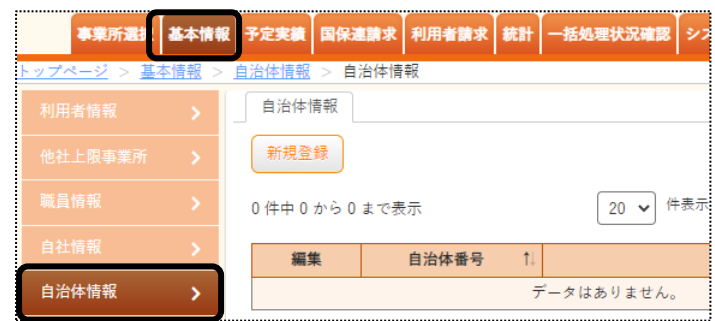

2 [新規登録]ボタンをクリックします。

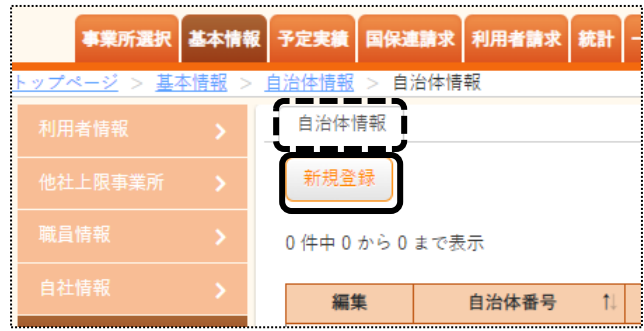

3 内容を入力し、[保存]ボタンをクリックします。

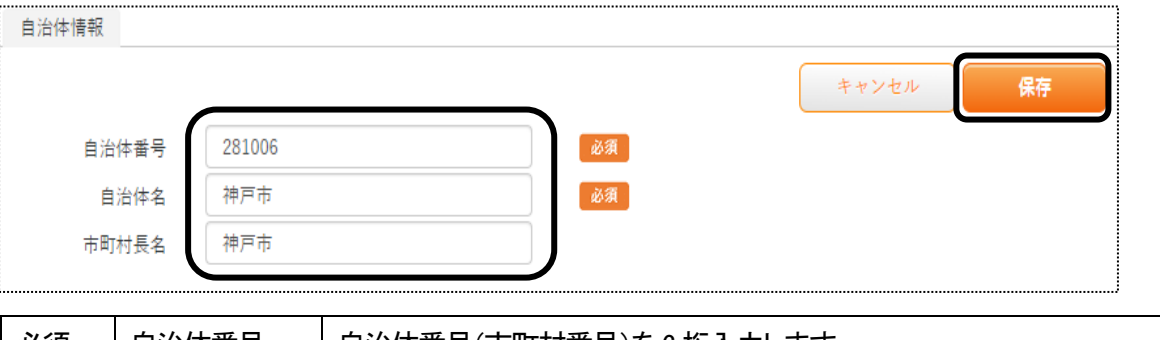

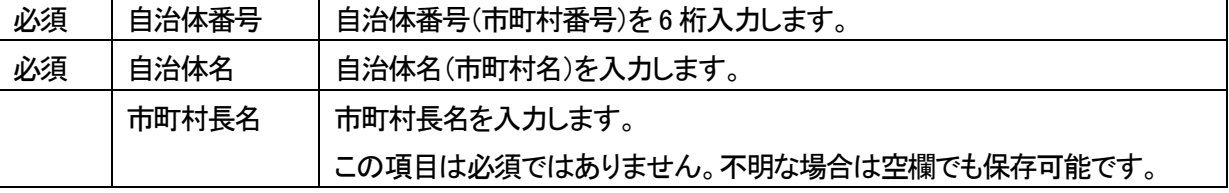

4「正常に保存されました」のメッセージを確認します。

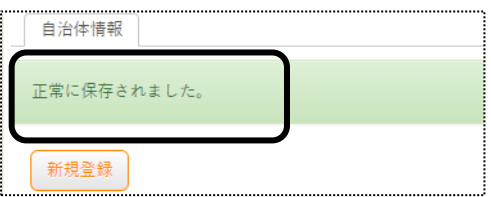

# **4.利用者情報を登録する**

1 上部メニューの[基本情報]をクリックし、サイドメニューの[利用者情報]をクリックします。

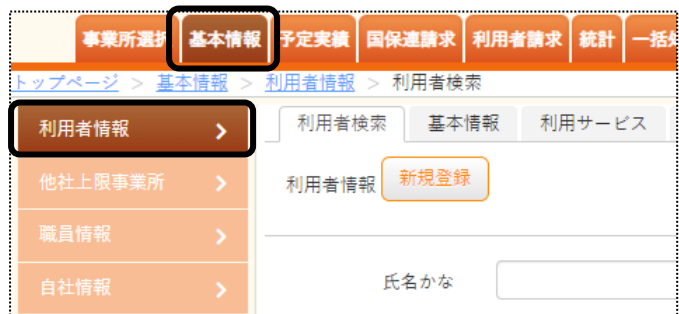

2 [新規登録]ボタンをクリックします。

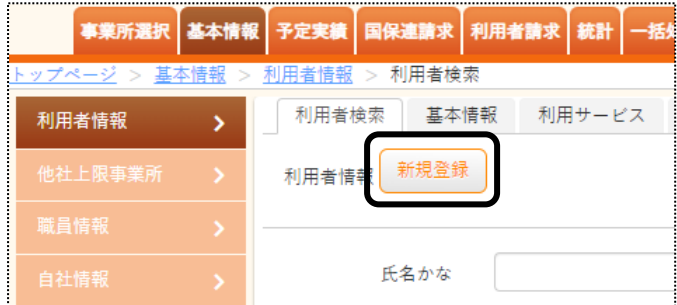

## 4-1 利用者の基本情報を入力する

1 [基本情報]ページが開きます。

内容を入力します。

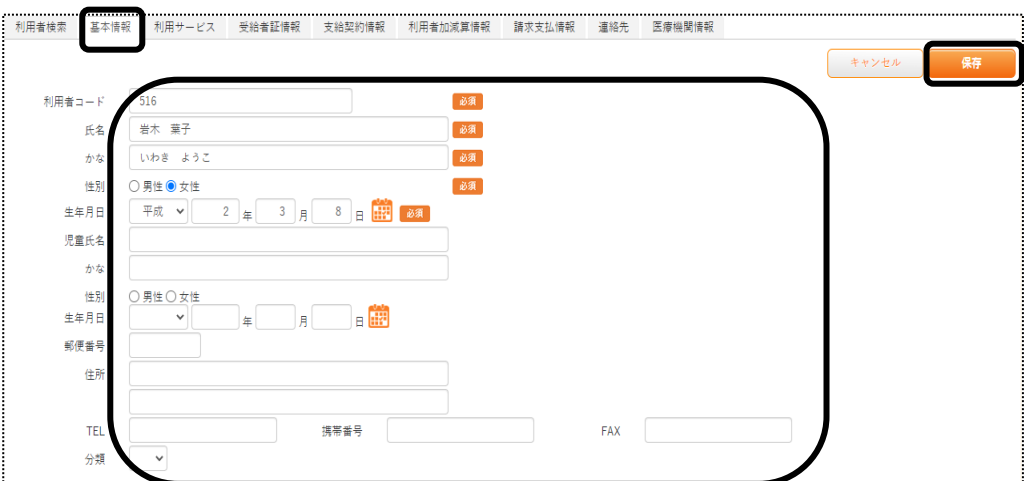

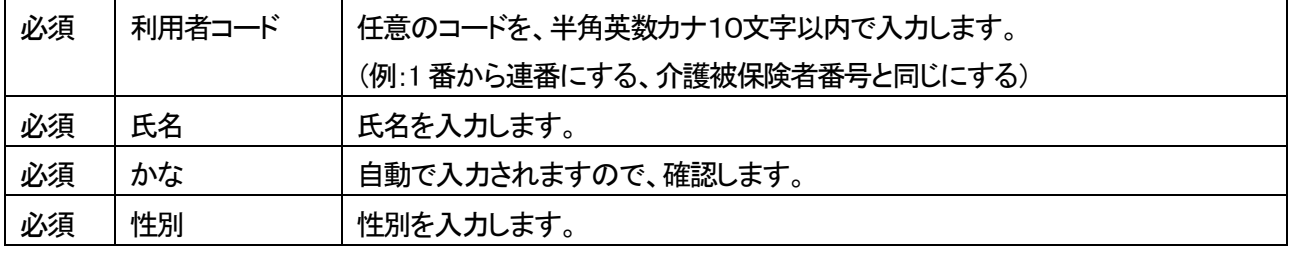

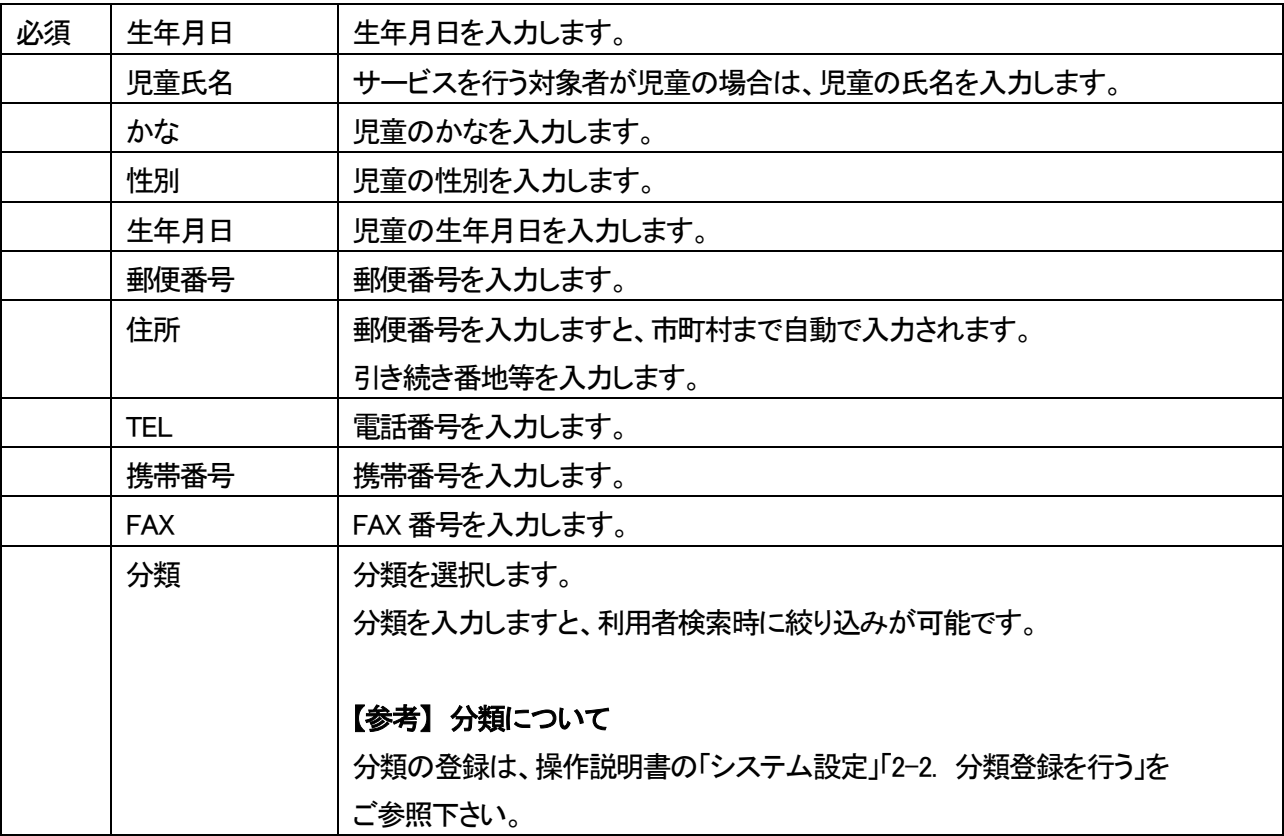

2 入力が終わりましたら、[保存]ボタンをクリックし、登録します。

#### 3 「確認」画面が表示されます。

[新規登録]ボタンをクリックします。

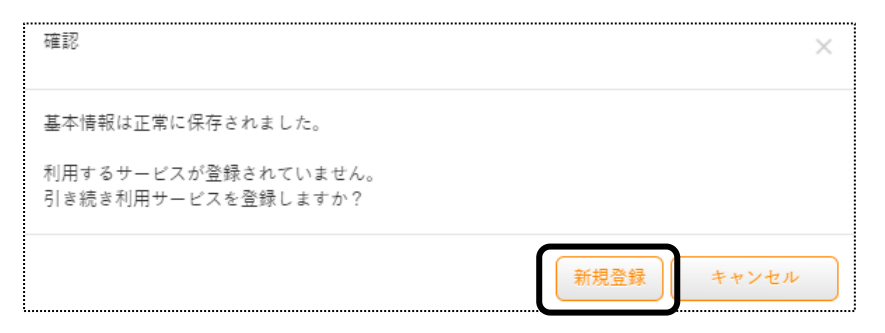

#### 【参考】

 [利用サービス]ページの登録は、必須です。 必ず[新規登録]ボタンをクリックしてください。 4 [利用サービス]ページが開きます。

内容を入力します。

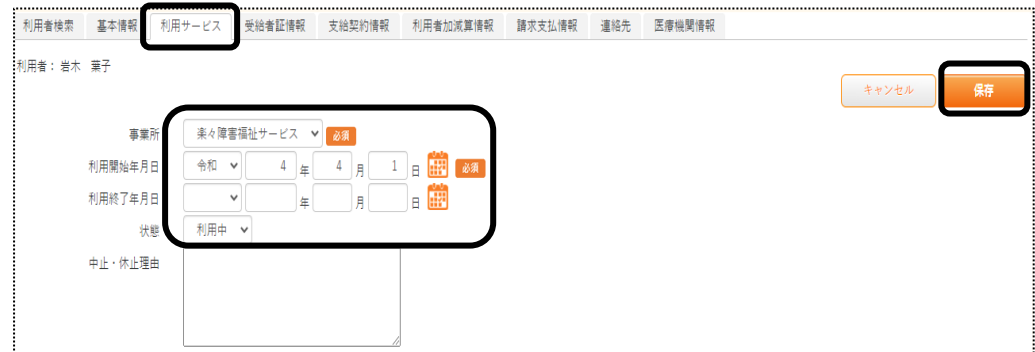

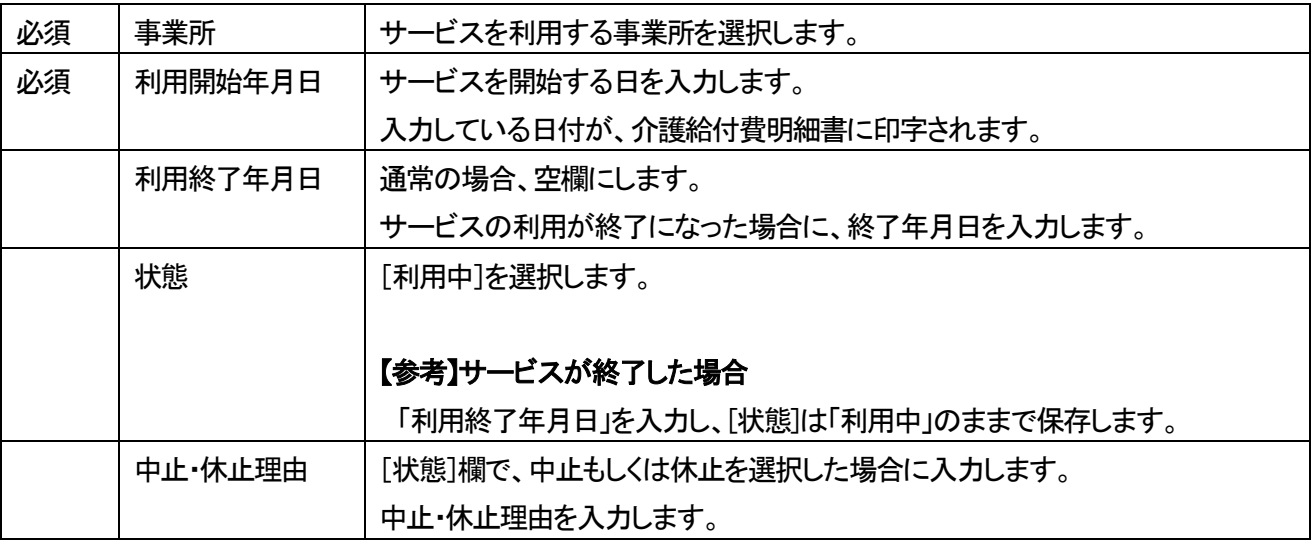

- 5 [保存]ボタンをクリックします。
- 6 「正常に保存されました」のメッセージを確認します。

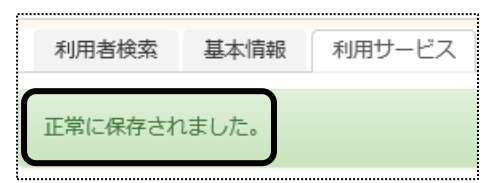

## 4-2 受給者証情報を入力する

1 [受給者証情報]ページをクリックします。

[受給者証情報]の[新規登録]ボタンをクリックします。

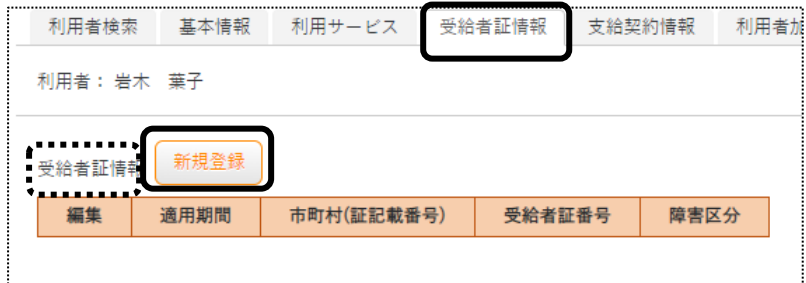

### 2 [適用開始年月日]~[受給者証番号]欄を入力します。

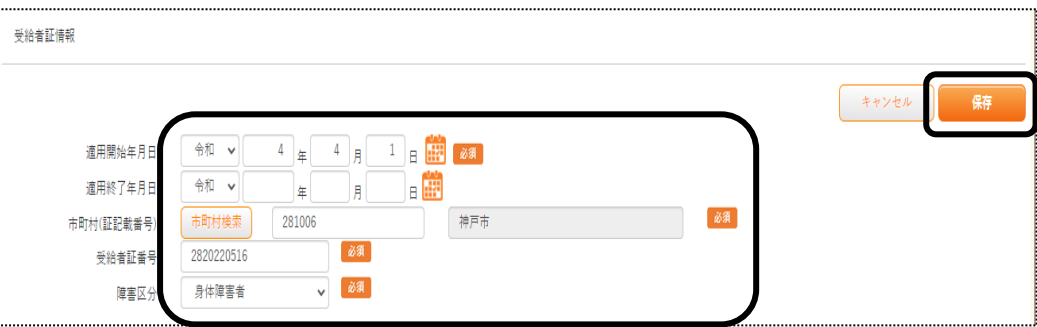

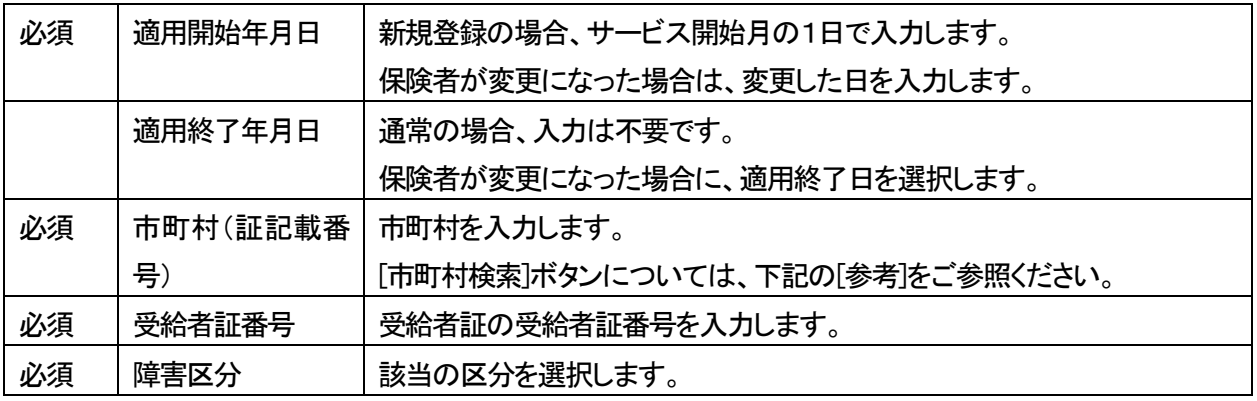

## 【参考】[市町村検索]ボタンについて

[市町村検索]ボタンをクリックしますと、市町村検索画面が表示されます。

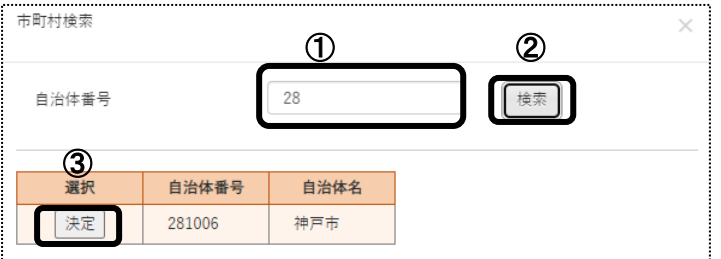

 ①[自治体番号]欄(上図 ①)に、市町村番号(6 桁)の前2 桁を入力します。 ②[検索]ボタン(上図 ②)をクリックします。

## 【参考】 市町村が表示されない場合

 [検索]ボタンをクリックしても、市町村が表示されない場合は、自治体情報画面の登録が必要です。 詳細は、14 ページの「3.自治体情報を登録する」をご参照ください。

 ③登録している市町村の一覧が表示されます。 該当市町村の[決定]ボタン(前ページ図 ③)をクリックします。

- 3 [保存]ボタンをクリックします。
- 4 「正常に保存されました」のメッセージを確認します。

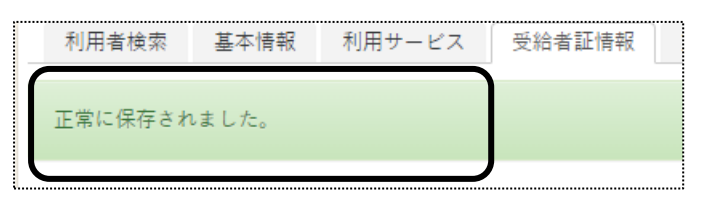

4-3 障害支援区分を入力する

 受給者証に障害支援区分が記載されている場合は、入力します。 記載されていない場合は、手順「4-4 負担内容を入力する」へ進みます。

1 [障害支援区分]の[新規登録]ボタンをクリックします。

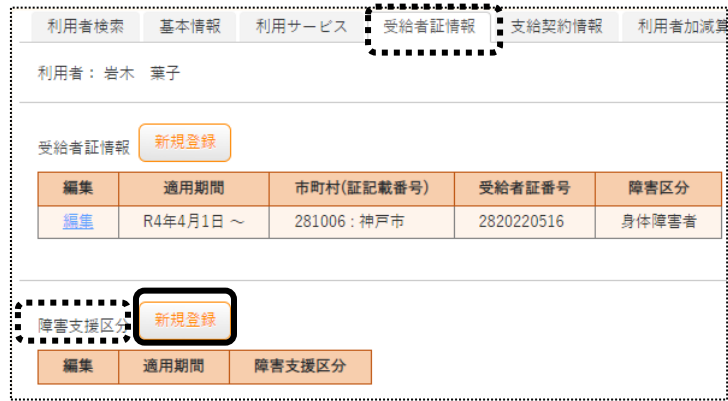

2 [適用開始年月日]~[障害支援区分]欄を入力します。

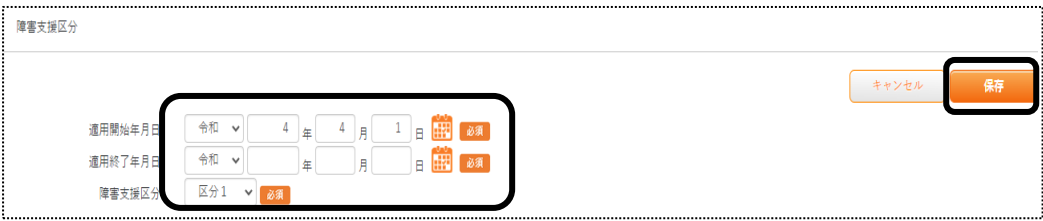

![](_page_21_Picture_135.jpeg)

- 3 [保存]ボタンをクリックします。
- 4 「正常に保存されました」のメッセージを確認します。

![](_page_21_Picture_3.jpeg)

4-4 負担内容を入力する

上限月額等の利用者負担に関する内容を入力します。

1 [負担内容]の[新規登録]ボタンをクリックします。

![](_page_21_Picture_136.jpeg)

2 [適用開始年月日]~[上限月額]欄を入力します。

![](_page_21_Figure_9.jpeg)

#### [負担内容]

![](_page_21_Picture_137.jpeg)

![](_page_22_Picture_101.jpeg)

- 3 [保存]ボタンをクリックします。
- 4 「正常に保存されました」のメッセージを確認します。

![](_page_22_Figure_3.jpeg)

- 4-5 支給契約情報を入力する
- 1 [支給契約情報]ページをクリックし、[支給決定情報]の[新規登録]ボタンをクリックします。

![](_page_22_Picture_6.jpeg)

2 [サービス種類]~[メモ]欄を入力します。

![](_page_22_Picture_102.jpeg)

![](_page_23_Picture_117.jpeg)

- 3 [保存]ボタンをクリックします。
- 4 「正常に保存されました」のメッセージを確認します。

![](_page_23_Picture_118.jpeg)

## 4-6 契約情報を入力する

自社事業所で契約した契約量を入力します。

1 [契約情報]の[新規登録]ボタンをクリックします。

![](_page_23_Picture_119.jpeg)

2 [サービス種類]~[メモ]欄まで入力します。

![](_page_23_Picture_120.jpeg)

![](_page_24_Picture_202.jpeg)

## 【参考】[事業所検索]ボタンについて

[事業所検索]ボタンをクリックしますと、検索画面が表示されます。

![](_page_25_Picture_98.jpeg)

 ①自社または他社にチェックします。(上図 ①) ②[検索]ボタン(上図 ②)をクリックします。 ③登録している事業所の一覧が表示されます。 該当の事業所の[決定]ボタン(上図 ③)をクリックします。

- 3 [保存]ボタンをクリックします。
- 4 「正常に保存されました」のメッセージを確認します。

![](_page_25_Picture_99.jpeg)

4-7 請求支払情報を入力する

利用者請求書の支払方法(振込・口座引落)や、請求書の住所や宛名などを登録する場合に入力します。

- 4-7-1 支払方法を入力する
- 1 [請求支払情報]ページを開いて、[支払方法]の[新規登録]ボタンを押します。

![](_page_25_Picture_100.jpeg)

2 [適用開始年月]~[口座名義人]欄までを登録します。

![](_page_26_Picture_160.jpeg)

![](_page_26_Picture_161.jpeg)

## 【参考1】 「銀行」・「支店」の入力について

 「銀行」および「支店」を入力するには、先に登録が必要です。 [システム設定]の[事業所向けデータ]の[銀行]タブで、登録を行います。 操作方法については、操作説明書の「4 システム設定」をご参照下さい。

## 【参考2】[銀行検索]ボタンについて

①[銀行検索]ボタンをクリックします。

![](_page_27_Figure_0.jpeg)

②「銀行」欄の[▼]をクリックし、該当銀行名を選択して、[検索]ボタンをクリックします。 ③登録されている「支店名」が表示されますので、[決定]ボタンをクリックします

#### 【参考3】引落銀行がゆうちょ銀行の場合

①口座種別:「1.普通預金」を入力します。

- ②口座番号:通常貯金番号の、最後の「1」を除いて入力します。「1」を除いた桁数が7桁ない場合は、頭に「0」 をつけて 7 桁で入力します。
	- 例)1.通帳番号が「25463741」(8桁の場合)→最後の「1」を除くので、「2546374」と入力します。 2.通帳番号が「634761」の場合→最後の「1」を除き、7桁に足りないので、頭に「0」をつけ、 「0063476」と入力します。

![](_page_27_Picture_212.jpeg)

#### 【参考4】代行先コードの入力について

- 3 [保存]ボタンをクリックします。
- 4「正常に保存されました」のメッセージを確認します。

## 4-7-2 請求先宛名を入力する

利用者請求書は、通常の場合、[基本情報]の[利用者情報]で登録している、氏名・住所で印字されます。 [利用者情報]で登録している内容と異なる宛名や住所で印刷したい場合に、登録します。

1 [請求先宛名]欄の[新規登録]ボタンを押します。

![](_page_28_Picture_103.jpeg)

2 「適用開始年月1~「携帯番号1欄までを登録し、「保存1ボタンをクリックします。

![](_page_28_Picture_104.jpeg)

![](_page_28_Picture_105.jpeg)

- 3 [保存]ボタンをクリックします。
- 4 「正常に保存されました」のメッセージを確認します。

4-8 連絡先を入力する

この画面は必須ではありません。 必要な場合のみ入力してください。

1 [連絡先]ページを開きます。

「緊急連絡先1~2」・「近隣連絡先1~2」・「家族1~5」欄の、必要な項目を入力します。

![](_page_29_Picture_119.jpeg)

2 [保存]ボタンをクリックします。

3「正常に保存されました」のメッセージを確認します。

4-9 医療機関情報を入力する

この画面は必須ではありません。 必要な場合のみ入力してください。

1 [医療機関情報]ページを開きます。

![](_page_29_Picture_120.jpeg)

2 [医療機関1]欄の、[医療機関名]~[FAX]までを入力します。

![](_page_29_Picture_121.jpeg)

【参考】

複数の医療機関を入力する場合は、[医療機関2]~[医療機関5]の[表示する]ボタンをクリックします。

- [保存]ボタンをクリックします。
- [正常に保存されました]のメッセージを確認します。

#### 4-10 利用者情報を変更する

利用者の負担内容や支給決定内容などを追加・修正します。

上部メニューの[基本情報]をクリックし、サイドメニューの[利用者情報]をクリックします

![](_page_30_Picture_85.jpeg)

- 必要な検索項目を入力し、[検索]ボタンをクリックします。
- 検索項目に該当した利用者の一覧が表示されます。
- 4 該当利用者の[編集]ボタンをクリックします。

![](_page_30_Picture_86.jpeg)

[基本情報]ページが開きます。

追加・修正するページをクリックし、入力します。

![](_page_30_Picture_87.jpeg)

## **5.利用者一覧**

利用者の登録情報を一覧で表示します。

1 上部メニューの[基本情報]をクリックし、サイドメニューの[利用者一覧]をクリックします。

![](_page_31_Picture_3.jpeg)

2 検索したいページ(上図 ①)をクリックします。

![](_page_31_Picture_150.jpeg)

## 【参考1】[参考]欄(上図 [参考])について

入力した年月に該当する利用者の一覧を表示します。

![](_page_31_Picture_151.jpeg)

#### 【参考2】[分類]欄について

 [分類]欄の[▼]をクリックし、選択した内容で絞込ができます。 [分類]欄で項目を選択するには、[システム設定]タブの[事業所向けデータ]の[分類登録]ページで、 登録が必要です。

操作に関しては、操作説明書の「7 システム設定」をご参照下さい。

#### 3 検索条件に合致した利用者の一覧が表示されます。

![](_page_31_Picture_152.jpeg)

. 【Microsoft Edge の場合】 画面右上の「ダウンロード」の「開く」をクリックすると、エクセル画面が開きます。

印刷します。

![](_page_32_Picture_46.jpeg)

## 【Google Chrome の場合】

画面下の「楽々ケア.xlsx」を開くと、エクセル画面が開きます。 印刷します。

![](_page_32_Picture_47.jpeg)